# PowerSchool Users Guide for Parents/Guardians

## **Introduction**

PowerSchool's Parent Portal is a tool specifically developed for parents and students that integrates into the PowerSchool Student Information System (SIS). In previous versions of the application there was a separate login and password for each student requiring a parent to login in multiple times if (s)he had more than one child attending Tri-County. Starting with the 2015-16 school year we will be introducing the new Parent Single Sign-On feature of the application. Parent Single Sign-On offers a number of benefits, including:

- Access to multiple students with one login
- A personalized account for each parent or guardian
- The ability for parents/guardians to retrieve their own login information

### **Let's Get Started**

To get started, you must create your PowerSchool account and link your child(ren) to it.

#### **Creating Your PowerSchool Parent Portal Account**

Before you can log in to the PowerSchool Parent Portal, you will need to create your account and link your child(ren) to it. You should have received a letter from Tri-County with your child's Access ID and Access Password. This information is needed to link a child to your account. If you do not have this information, contact the Guidance Office at 508-528-5400, x125.

*NOTE: The Access ID and Access Password for your child should be protected. Only provide this information to individuals who need to monitor your child's progress.*

**D** PowerSchool

# **Student and Parent Sign In**

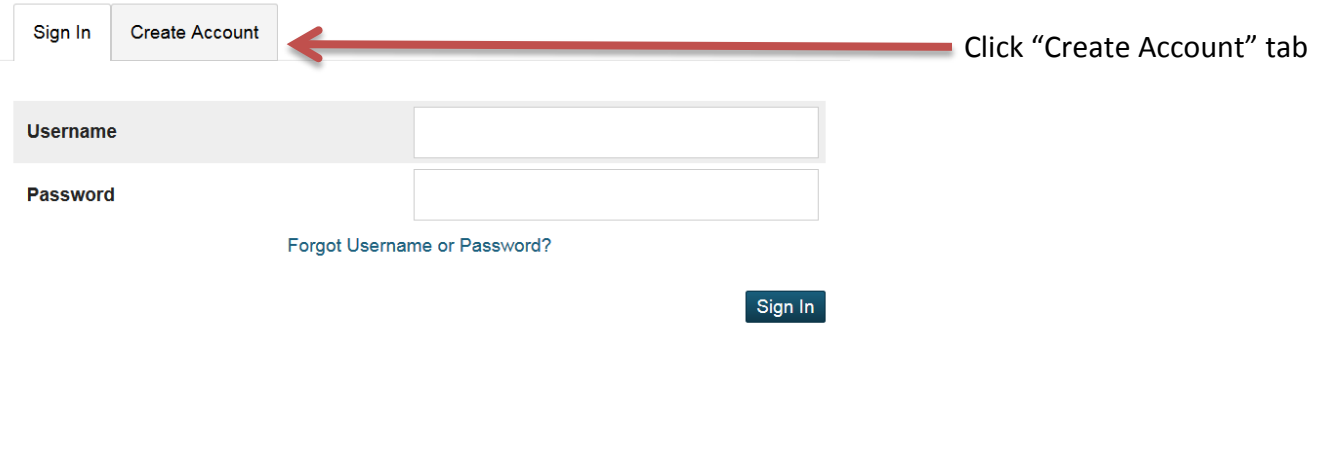

**D** PowerSchool

# **Student and Parent Sign In**

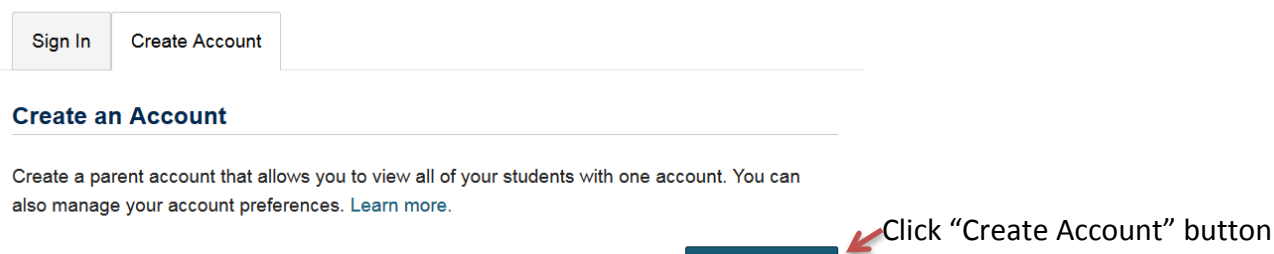

Create Account

#### **Create Parent Account**

Creating an account requires 2 steps: 1. creating your parent/guardian account and 2. linking student to the account.

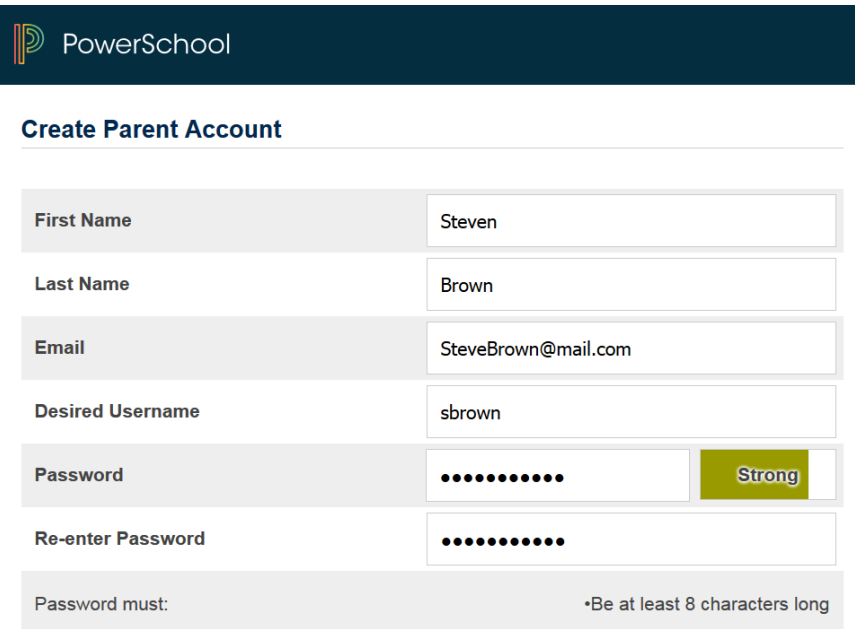

Enter the following information:

- **First Name**  *Your first name.*
- **Last Name**  *Your last name.*

**Veakest** 

- **Email Address**  *Your email address (must be unique).*
- **Username**  *Your desired username (must be unique).*
- **Password**  *Your desired password (must be at least 8 characters).*

Weak

*If you choose an email address or username that is already in use, the system will alert you when you submit the page and ask you to choose another.*

*The email address MUST be unique. If Parents/Guardians share the same email address, you should only set up one parent access account and you can only login and access one at a time. If you have different email addresses you can set up another account with that email address.*

*Your password must be at least 8 characters long. The system will indicate your password strength. Please try to use a password that is "Strong" or "Strongest"*

Better

**Strong** 

### **Link Students to Account**

This section requires that the information for at least one student be provided. The Access ID and the Access Password should have been provided to you in a separate letter. They are case sensitive and must be entered exactly as indicated in the letter.

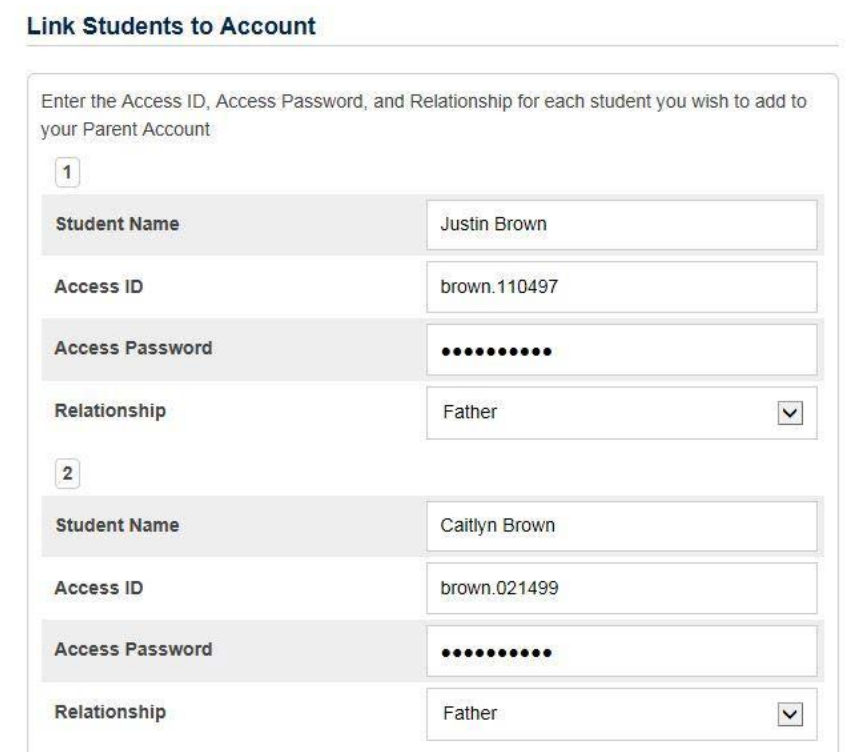

Enter the following information:

- **Student Name**  *The name of the student in "First Last" format.*
- **Access ID**  *The student's Access ID from the PowerSchool Parent Access letter.*
- **Access Password**  *The student's Access Password from the PowerSchool Parent Access letter.*
- **Relationship**  *Your relationship to the student. Choose a value from the drop-down menu.*

Continue adding additional students. You should have received a separate PowerSchool Parent Access letter for each student in your family. The credentials for each student are unique and should be kept private.

When you've finished, press the "Enter" button.

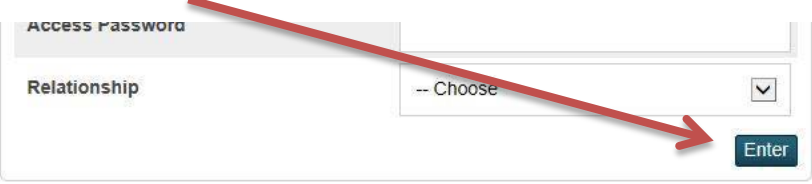

## **Account Successfully Created!**

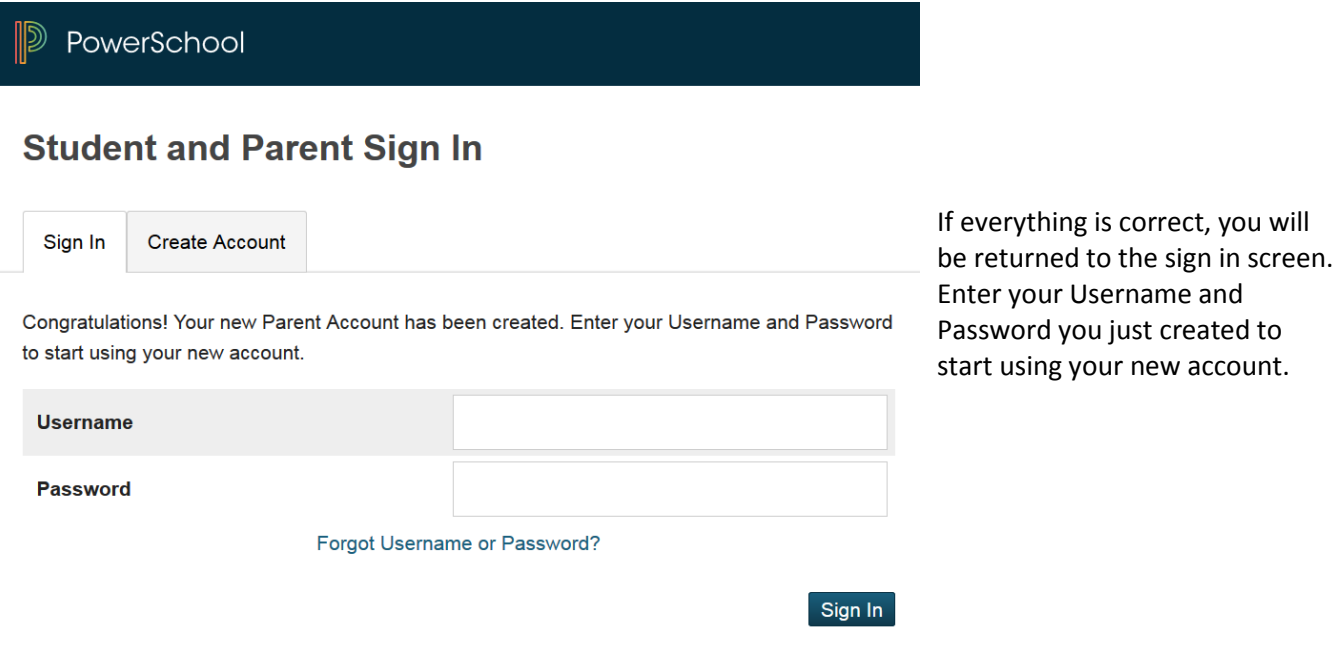

## **Common Account Creation Errors**

If there are any problems, PowerSchool will indicate the error and ask you to correct the problem. Common errors include: failure to complete all fields, entering an email address or username that is already associated with another account, or entering an incorrect student access ID or password.

#### **Remember that access ID's and password are case sensitive; please enter them exactly as indicated in the letter.**

When an entry error occurs, you will need to re-enter any information that was not entered correctly. Also, for security reasons, you will need to re-enter all passwords.

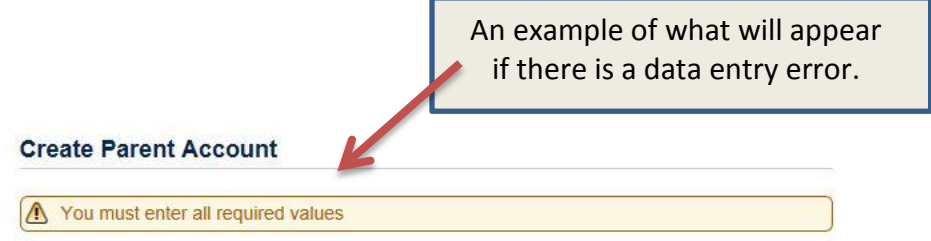

#### **Switch Students**

Once you've signed-in to the PowerSchool Parent Portal, you can easily switch between the students in your family. A button will appear in the upper-left corner of the screen for each student that has been linked to your account.

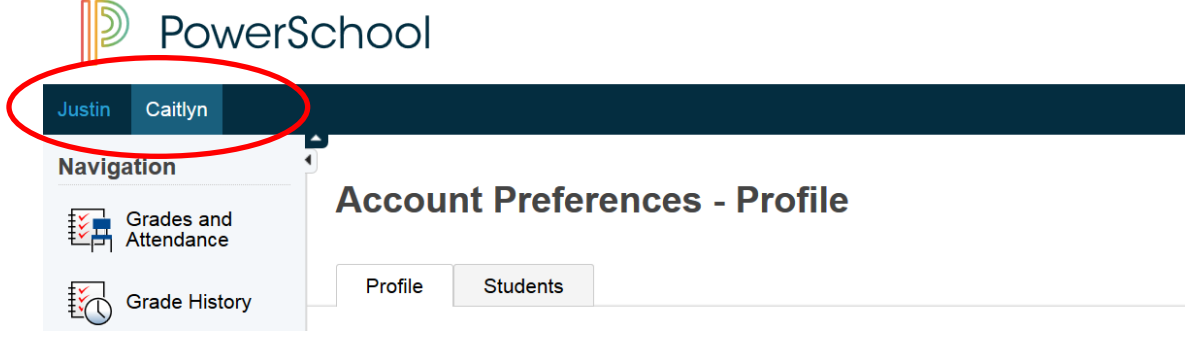

#### **Forgot Your Password?**

If you forget your password, you can request a password reset from the system at any time. Just click the "Having trouble signing in?" link on the Parent Sign-in page.

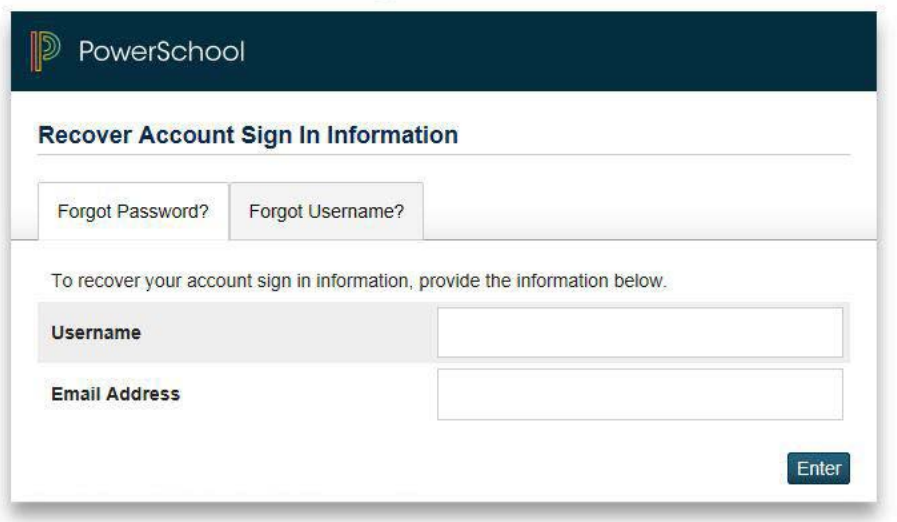

Fill in your Username and Email Address. The system will authenticate your information and send you a security token with instructions on how to reset your password.

*It is important to note that the security token sent is only good for 30 minutes. If you do not re-set the password in the allotted time, you will need to repeat the process.*